# **Employer Manage Entries**

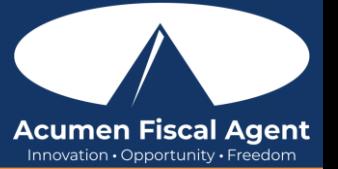

Suggested Resources:

- Employer Web Portal Guide [https://acumenfiscalagent.zendesk.com/hc/en-us/articles/360034345012-Employer-](https://acumenfiscalagent.zendesk.com/hc/en-us/articles/360034345012-Employer-Portal-Guide)[Portal-Guide](https://acumenfiscalagent.zendesk.com/hc/en-us/articles/360034345012-Employer-Portal-Guide)
- Business Rule Alerts  [https://acumenfiscalagent.zendesk.com/hc/en-us/articles/26156049646349-Business-Rule-](-%20https:/acumenfiscalagent.zendesk.com/hc/en-us/articles/26156049646349-Business-Rule-Alerts)[Alerts](-%20https:/acumenfiscalagent.zendesk.com/hc/en-us/articles/26156049646349-Business-Rule-Alerts)

# Approve or Reject Pending Entries in the Web Portal

- 1. Log in to DCI web portal at **acumen.dcisoftware.com**
- 2. Click Home on the main menu
- 3. Click Pending Entries on the submenu
	- a. The number of Pending Entries will display on the submenu in brackets i.e., Pending Entries (10). This alerts users to pending entries that require attention.
- 4. Use the filters to search for a pending entry and click Search
- 5. Locate the punch in the entries table
- 6. Click  $A$  to approve or the red  $R$  to reject
	- a. Click Yes to confirm
- 7. Alternatively, click anywhere in the entry row to view the punch detail page
	- a. Click Actions
	- b. Select **Approve** or **Reject** from the drop-down menu
	- c. Click Yes to confirm

#### Manage Pending Entries that Need Review & Verify Picture EVV in the Web Portal

- 1. Log in to the DCI web portal at **acumen.dcisoftware.com**
- 2. Click Home on the main menu
- 3. Click Pending Entries on the submenu
	- a. The number of Pending Entries will display on the submenu in brackets i.e., Pending Entries (10). This alerts users to pending entries that require attention.
- 4. If an entry needs review, the Needs Review column will display a gray? or a red Eye. Hover over the icon to view the violation.
	- a. Gray ? The entry is waiting on action from someone else or a system process. It can be approved without action being taken (i.e., client portal sign-off pending).
	- b. Red Eye icon The employer must review or act on the entry (i.e., EVV verification is required)
- 5. If the violation is Unverified Picture, click anywhere in the **entry row** to view the punch detail page
- 6. Click the Verifications tab.
- 7. Click the attachment link to open and compare
- 8. Click  $A$  to approve the verification or the red  $R$  to reject the verification
	- a. \* Please note: While the verification has been approved and the issue resolved, the punch must still be approved.
- 9. Click Actions

10. Choose Approve or Reject from the drop-down menu to approve or reject the entry

## Managing Entries in the Mobile App

- 1. Login to the Mobile App and click the menu icon (three horizontal lines) in the upper-left corner of the screen
- 2. Select Pending Entries from the submenu
- 3. Swipe left on the entry to click the blue Approve button on the red Reject button

4. On the pop-up alert window, view the details of the punch and click Confirm to initiate the confirmation process.

## OR, from Pending Entries on the submenu:

- 1. Click a blue entry ID hyperlink to open the entry details and take action
- 2. Click **Action** in the upper-right corner
- 3. Select Reject, Approve, or Add Attachment.
- 4. On the pop-up alert window, view the details of the punch and click Confirm to initiate the confirmation process.
- 5. On the pop-up alert window, click **Confirm** again to complete the confirmation process.

If the action taken was to approve the entry, the status will change to Approved and the entry will be processed for payment.

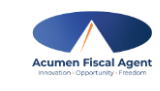

rev. 4/19/2024